# Handleiding HTC Badgeapplicaties

*Employee Officer*

Datum 05-06-2023  $Versie$  1.1

1/23

# Inhoudsopgave

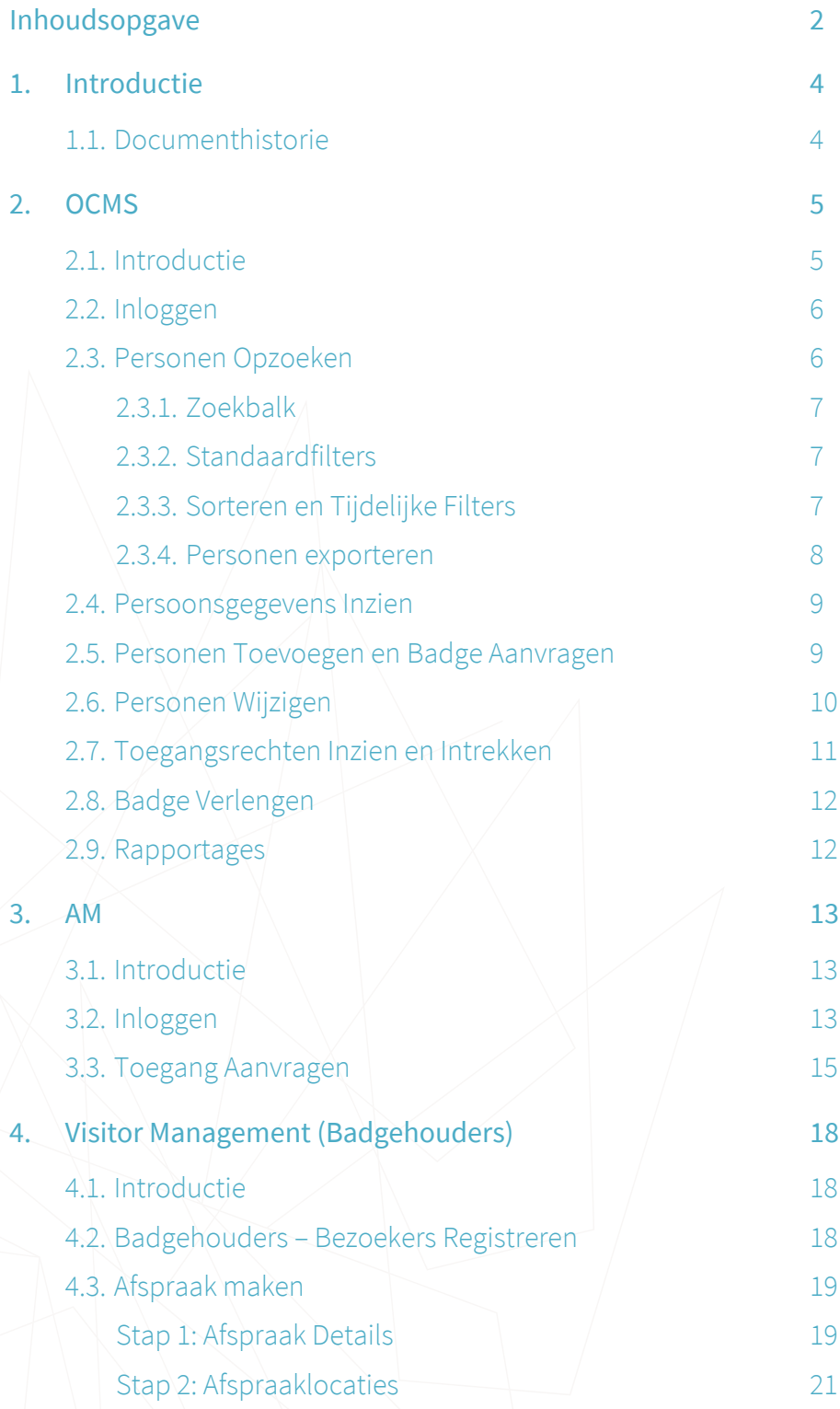

[Stap 3: Bezoekers](#page-21-0) 22

### <span id="page-3-0"></span>1. Introductie

Deze handleiding legt uit hoe de verschillende badge applicaties van HTC kunnen worden gebruikt. Er zijn drie verschillende applicaties.

In **Access Management** kunnen kaarthouders en employee officers extra toegangen aanvragen. Zone managers gebruiken dezelfde applicatie om de aanvragen goed- of af te keuren.

Met **Visitor Management** kunnen kaarthouders via een portaal bezoekers uitnodigen en registreren zodat deze bezoekers bij de receptie een pasje kunnen ophalen om naar binnen te komen.

Het beheer van de kaarthouders en de kaarten gebeurt door de employee officers in het **Online Card Management System**. Ook gebruikt de badge balie dit systeem om kaarten te printen. De recepties gebruiken het OCMS voor het fietssleutelbeheer.

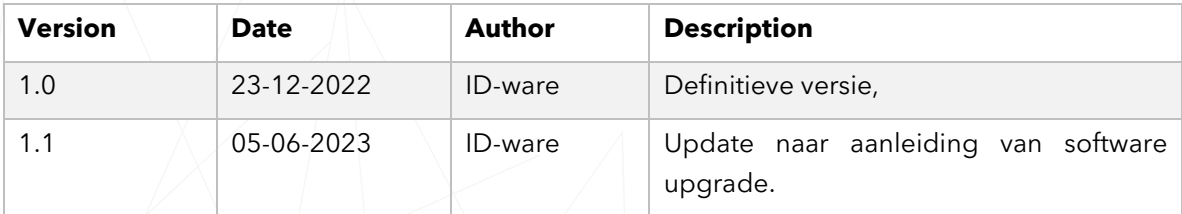

#### <span id="page-3-1"></span>1.1. Documenthistorie

### <span id="page-4-0"></span>2. OCMS

#### <span id="page-4-1"></span>2.1. Introductie

Het OCMS (Online Card Management Systeem) wordt gebruikt om personen en kaarten te beheren. Afhankelijk van de gebruikersrol zijn er verschillende acties mogelijk.

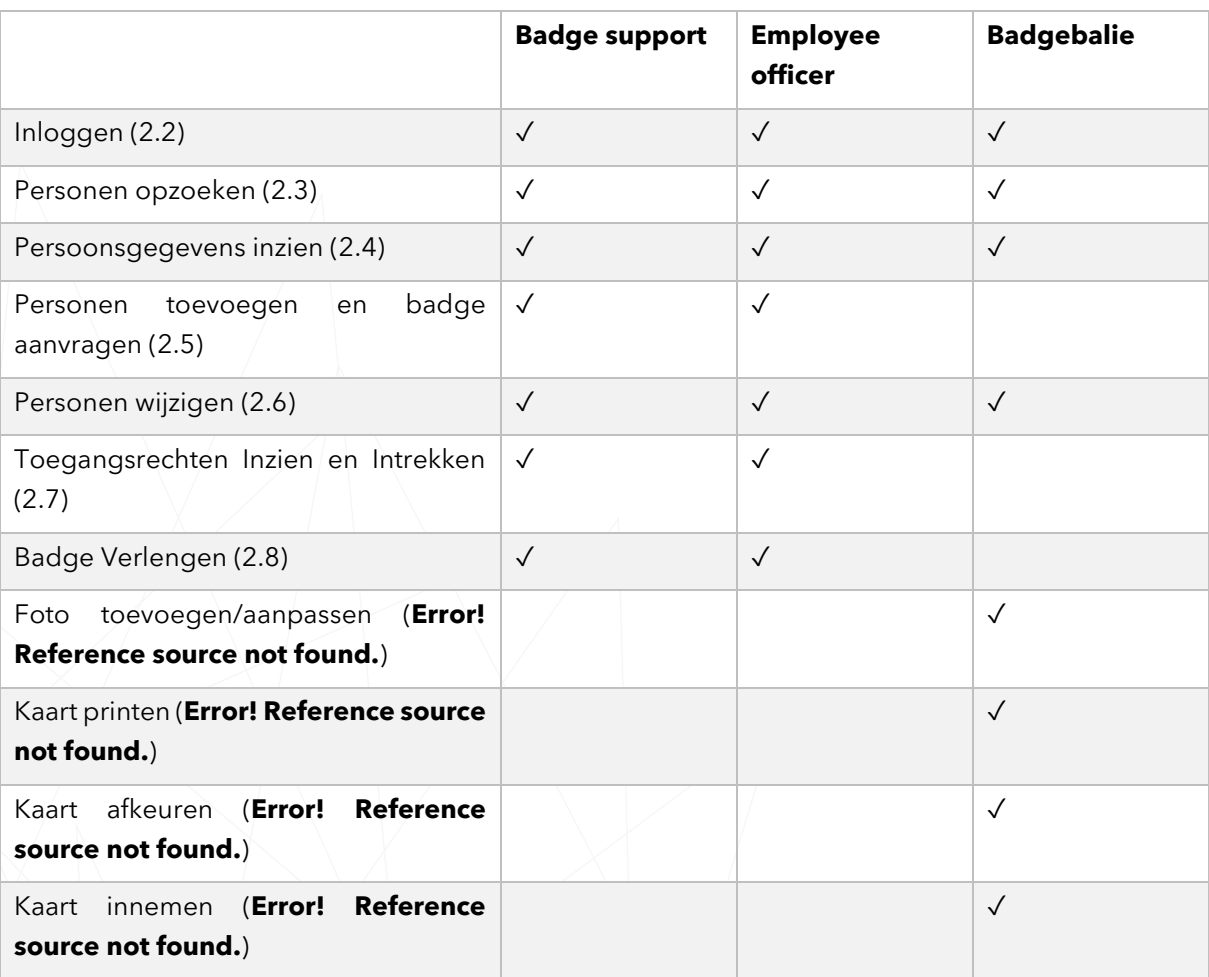

#### <span id="page-5-0"></span>2.2. Inloggen

Het OCMS laat direct het inlogscherm zien. Vul hier uw gebruikersnaam en wachtwoord in. Druk daarna op de login knop om in te loggen.

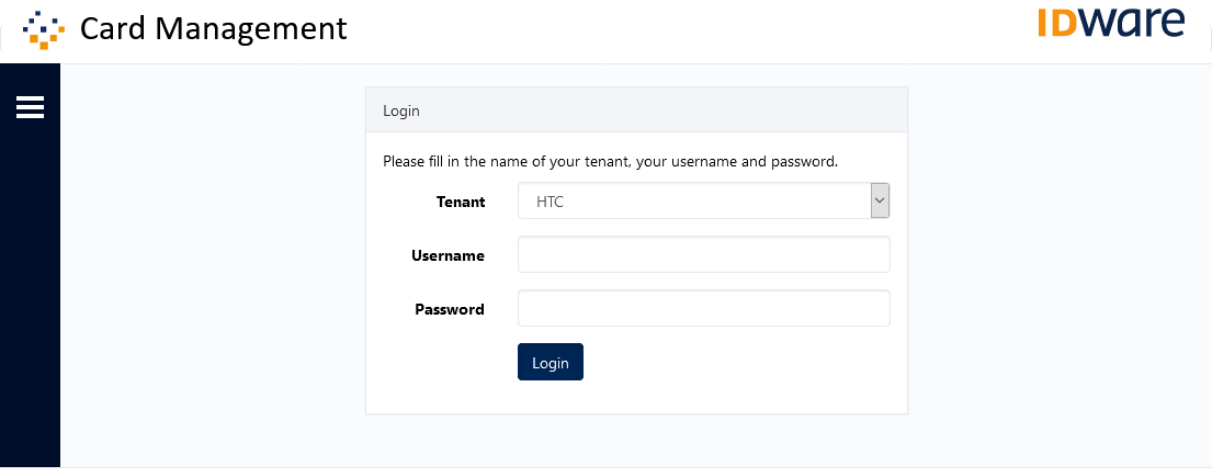

Product: OCMS, Version: 3.2.1, Copyright © 2021 ID-ware

#### <span id="page-5-1"></span>2.3. Personen Opzoeken

Eenmaal ingelogd laat het OCMS in het hoofdscherm het overzicht zien van alle personen. Employee officers van specifieke organisaties zien alleen de personen van de organisaties waar de employee officer verantwoordelijk voor is.

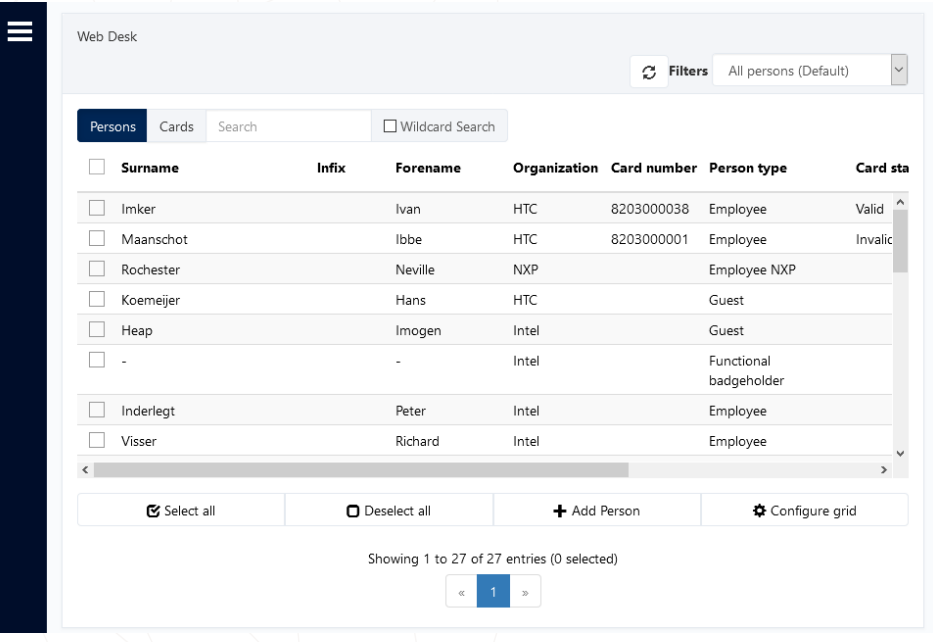

#### <span id="page-6-0"></span>2.3.1. Zoekbalk

Voer een zoekterm in en druk op de Enter-knop om door de records heen te zoeken. Wanneer Wildcard Search niet is aangevinkt wordt gezocht naar de zoekterm aan het begin van het woord.

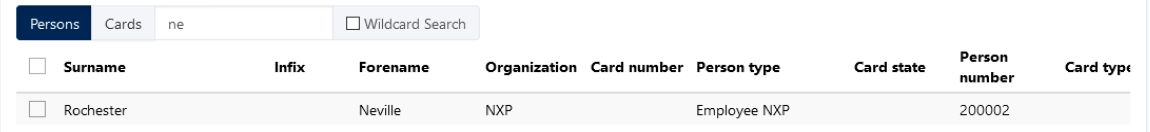

Wanneer Wildcard Search wél is aangevinkt wordt gezocht naar de zoekterm in het gehele het woord.

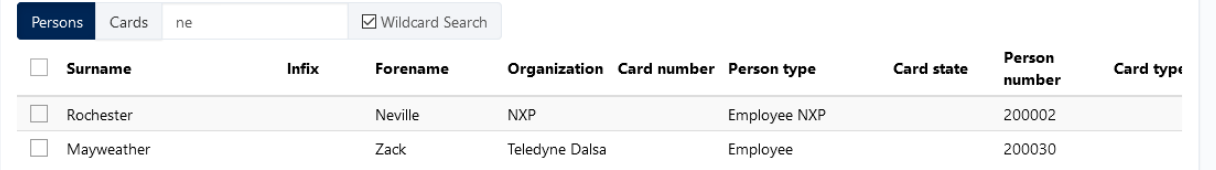

#### <span id="page-6-1"></span>2.3.2. Standaardfilters

Gebruik de standaardfilters om alleen een subset van de personen in het overzicht te zien.

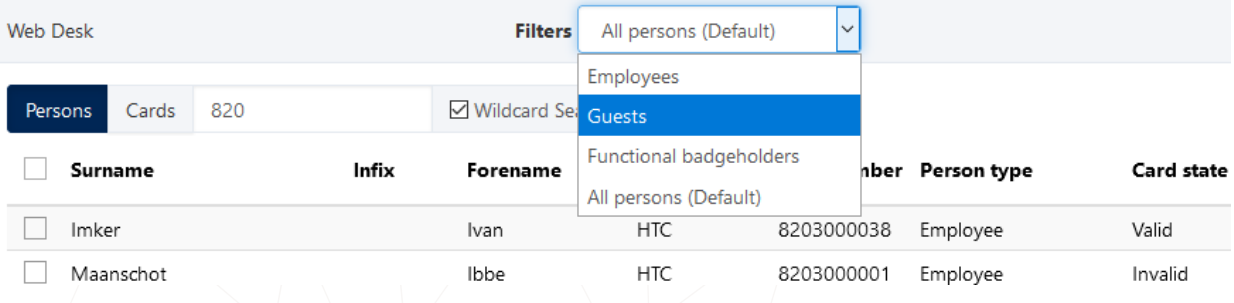

#### <span id="page-6-2"></span>2.3.3. Sorteren en Tijdelijke Filters

Klik op de kolomnamen om te sorteren op een kolom of om tijdelijke filters in te stellen.

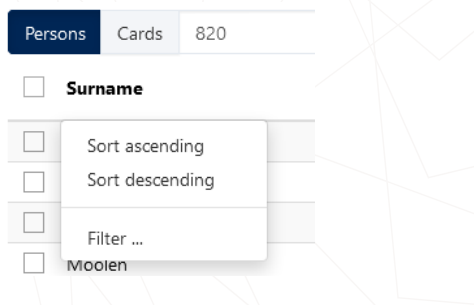

#### <span id="page-7-0"></span>2.3.4. Personen exporteren

Selecteer de te exporteren personen en klik op de 'Export' knop. Je ontvangt nu een .csv bestand met de geselecteerde personen.

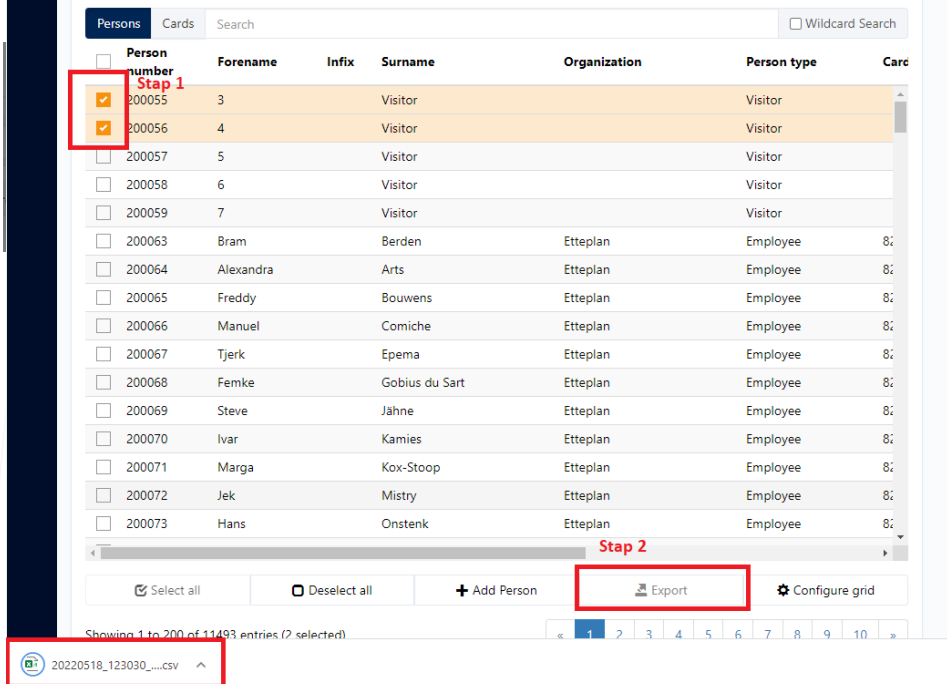

#### <span id="page-8-0"></span>2.4. Persoonsgegevens Inzien

Klik op een persoon in het overzicht om meer gegevens in te zien. Afhankelijk van de grootte van het scherm worden deze rechts of onderaan de pagina getoond.

<u>. . . . . . . . .</u>

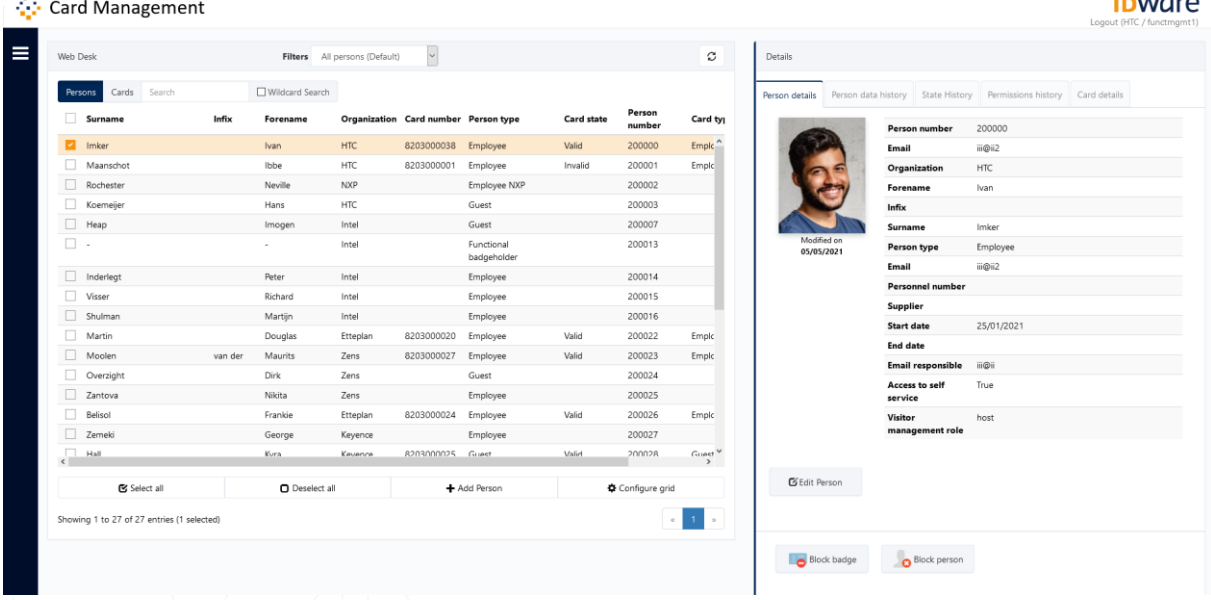

In het detailscherm staan een aantal tabs met verschillende informatie:

- Person details: Hierin worden de algemene persoonsgegevens getoond.
- Person data history: Hierin staan alle wijzigingen die op een persoon zijn uitgevoerd.
- State history: Hierin is de geschiedenis van de kaart- en persoonstatussen te zien.
- Permissions history: Hierin staan zowel de actieve als de niet langer actieve toegangsrechten die aan een persoon zijn toegekend.
- Card details: Hierin staan de kaartgegevens

#### <span id="page-8-1"></span>2.5. Personen Toevoegen en Badge Aanvragen

Klik op de knop 'Add Person' onderaan het hoofdscherm.

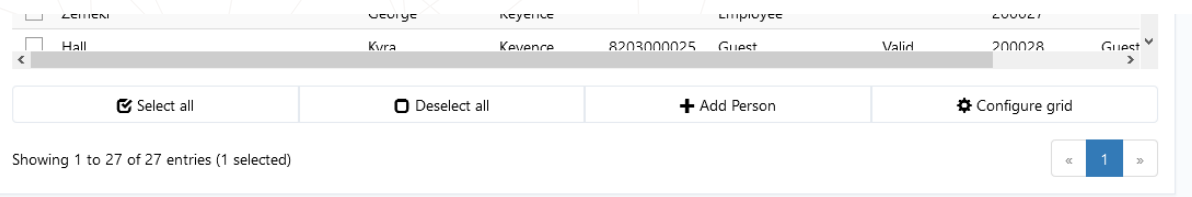

Een nieuw scherm opent. Kies hier het persoonstype en vul de persoonsgegevens in.

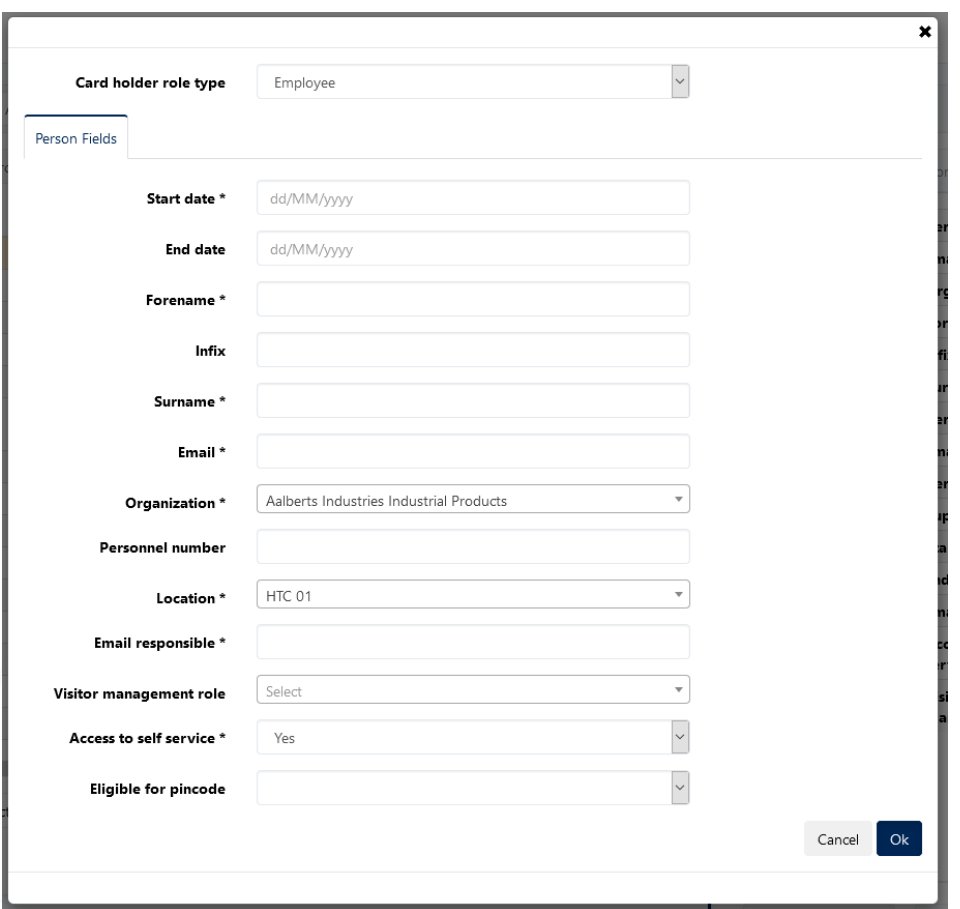

Let op:

- Het veld 'Personnel number' is een vrij in te vullen veld dat employee officers kunnen gebruiken voor hun eigen administratie. Dit is anders dan het persoonsnummer dat automatisch gegenereerd wordt.
- Als het veld 'Access to self service' op 'Yes' wordt gezet kan de persoon inloggen in AM en VM
- Als er een Visitor management rol wordt toegekend moet 'Access to self service' op 'Yes' staan.

Zodra een persoon is toegevoegd wordt er een bericht gestuurd naar de persoon om de nieuwe badge te laten printen bij de badge balie.

#### <span id="page-9-0"></span>2.6. Personen Wijzigen

Klik een persoon aan in het hoofdscherm.

Selecteer in het detailscherm het tabblad 'Person details' en klik hier op de knop 'Edit Person'.

Let op dat badge support en employee officers meer aan een persoon kunnen wijzigen dan print balie.

Een persoon wordt inactief zodra de einddatum is verlopen. Wanneer een einddatum wordt gewijzigd naar een datum in het verleden kan het een tijdje duren voordat de persoon op inactief wordt gezet. Personen die 6 maanden op inactief zijn zullen automatisch uit het systeem worden verwijderd. Voor bepaalde organisaties is deze termijn korter.

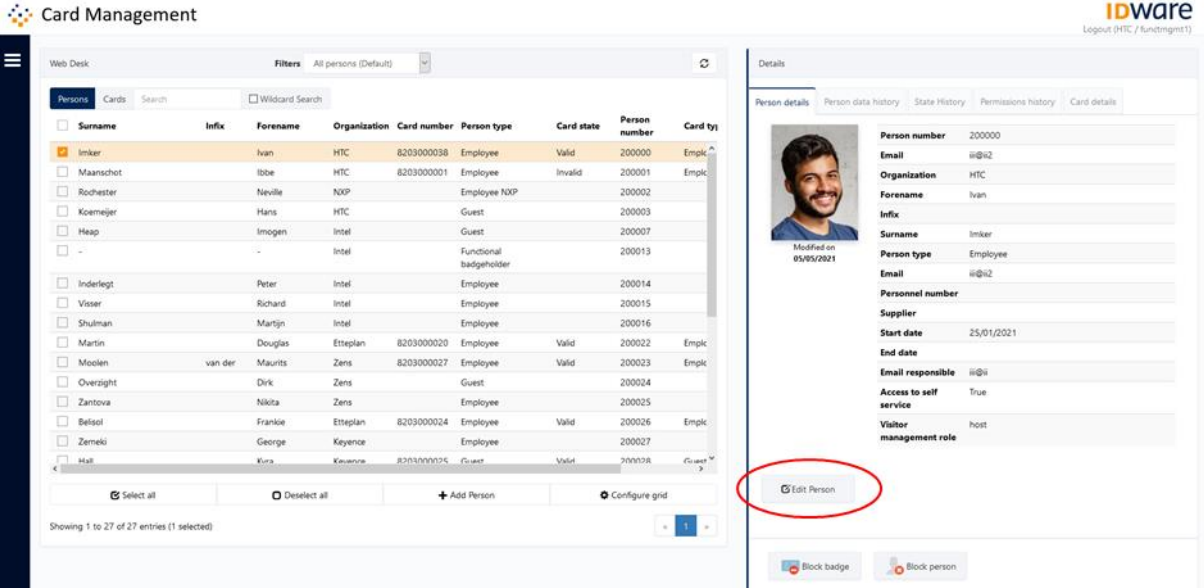

#### <span id="page-10-0"></span>2.7. Toegangsrechten Inzien en Intrekken

Klik een persoon aan in het hoofdscherm.

Ga in het detailscherm naar de "Permissions History".

Momenteel worden hier alleen de profielcodes getoond. Om de leesbare zonenamen te tonen ga je in het linkermenu naar "Reports" en draai je het "Person Active Permissions" of "Person All Permissions" rapport. Vul bij het maken van het rapport het persoonsnummer in van de desbetreffende persoon.

Vanuit het "Permission History" detailscherm kan je ook toegangsrechten intrekken. Selecteer het recht dat je wilt intrekken en klik op de "Revoke Permission" knop onder in het detailscherm.

Let op dat je alleen actieve aangevraagde rechten kan intrekken. Het is dus niet mogelijk om standaard toegekende rechten in te trekken.

#### <span id="page-11-0"></span>2.8. Badge Verlengen

Om een badge te verlengen wijzig je de einddatum van een persoon naar de toekomst. Alle standaardrechten worden automatisch verlengd. Alle aangevraagde rechten die nog actief zouden zijn op de initiële einddatum worden automatisch opnieuw aangevraagd vanaf de initiële einddatum tot en met de nieuwe einddatum.

#### <span id="page-11-1"></span>2.9. Rapportages

Vanuit het OCMS kunnen verschillende rapportages worden gegenereerd. Klik hiervoor op de drie horizontale streepjes links in het scherm en klik vervolgens op 'Reports'.

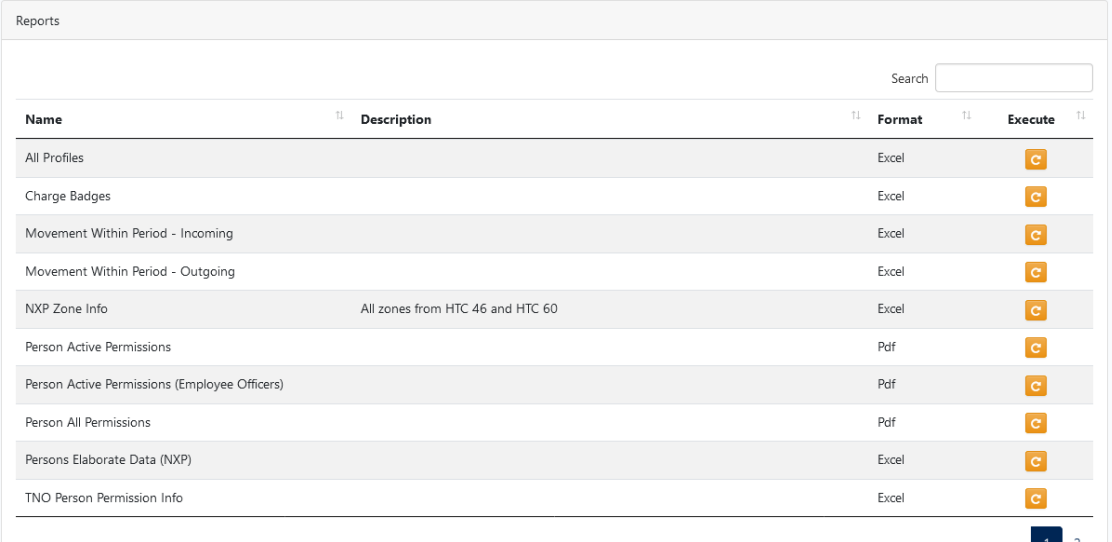

Let op dat niet elke rol dezelfde rapporten te zien krijgt. Om een rapport aan te maken klik je op het oranje knopje aan de rechterkant. Soms wordt het rapport direct gegenereerd. In andere gevallen verschijnt er een dialoog waarin je extra informatie moet invoeren, bijvoorbeeld een badgenummer of start- en einddatum.

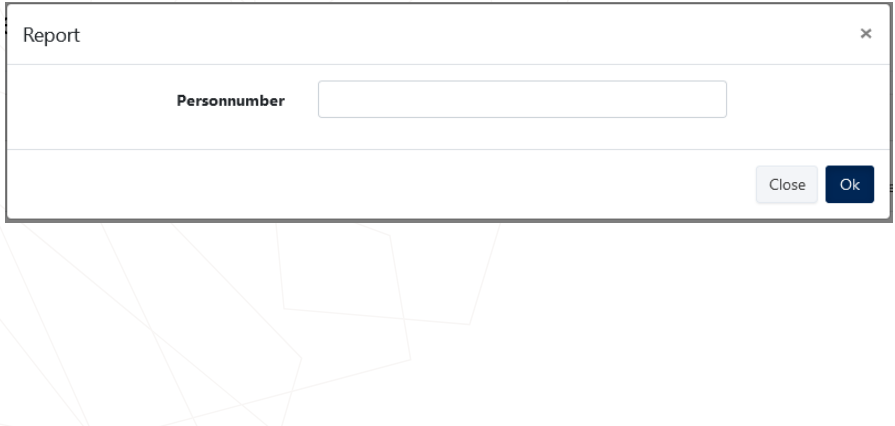

### <span id="page-12-0"></span>3. AM

#### <span id="page-12-1"></span>3.1. Introductie

Het AM (Access Management) wordt gebruikt om toegangsrechten aan te vragen. Afhankelijk van de gebruikersrol zijn er verschillende acties mogelijk.

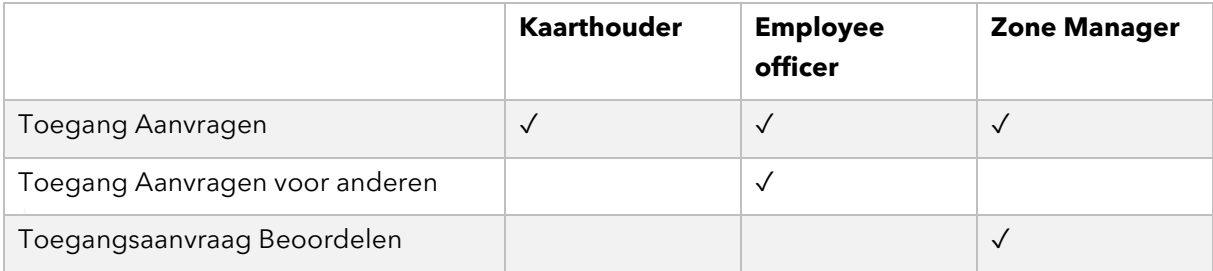

#### <span id="page-12-2"></span>3.2. Inloggen

Voor alle kaarthouders in het OCMS die zijn aangemerkt als SelfServiceUser wordt automatisch een gebruiker aangemaakt in het AM. Het AM is bereikbaar op [https://htc-amp.cardyourself.com.](https://htc-amp.cardyourself.com/) Wanneer je nog niet ingelogd bent word je doorgestuurd naar het inlogscherm:

#### Login

To use the application, you must log in. You will be redirected to the desired page. Username\*  $\geq$ Password\*  $\mathbf{e}$  $\Box$  Stay logged in on this computer LOGIN Password forgotten?

Je gebruikt je badge persoonsnummer (6-cijferige code op je badge) als gebruikersnaam om in te loggen. Op de nieuwe badge staat dit nummer onder je naam.

Het nummer staat ook op de oude badge, maar let op dat je het nummer dan moet aanvullen met

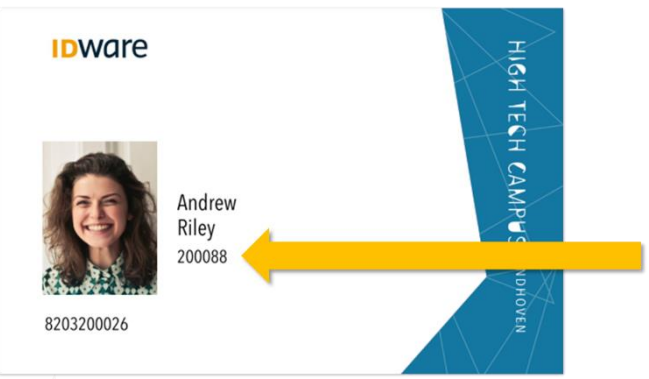

nullen tot het zes cijfers lang is: staat er 1234 op je oude badge dan vul je 001234 in als gebruikersnaam.

Voordat je kan inloggen moet je eerst een wachtwoord instellen. Dit kan door op de "Password forgotten" link te klikken. Vul in het volgende scherm je emailadres in en je ontvangt dan een link via de mail waarmee je een nieuw wachtwoord kan instellen.

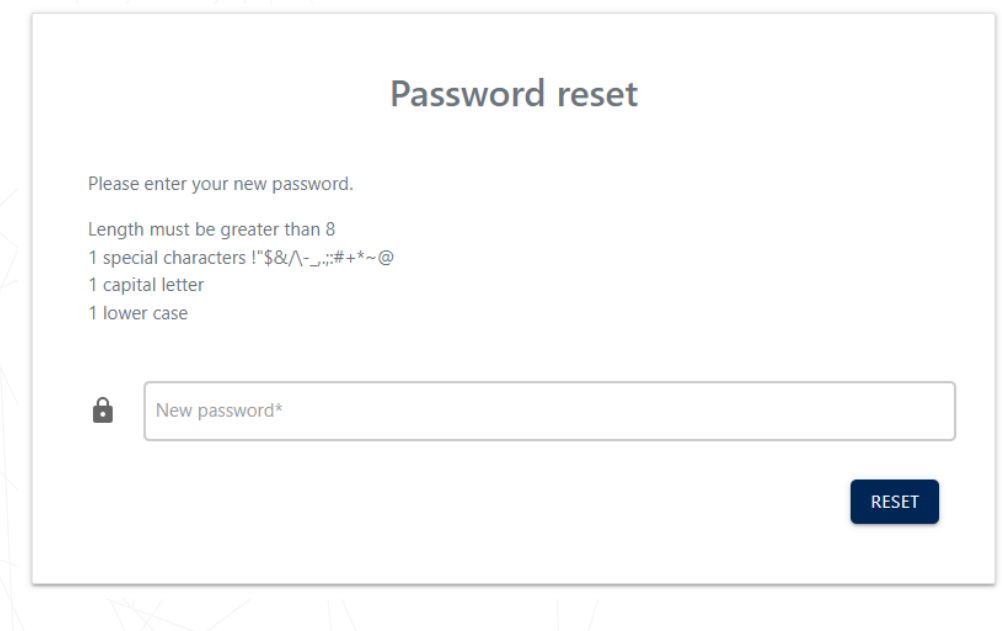

Let op dat alleen de getoonde speciale tekens toegestaan zijn.

#### <span id="page-14-0"></span>3.3. Toegang Aanvragen

Iedereen die kan inloggen in het AM kan voor zichzelf toegangsrechten aanvragen vanaf je aanvragen pagina ("My requests"). Deze wordt direct getoond na het inloggen en is altijd bereikbaar door op het **is** icoontje te klikken in het linker menu.

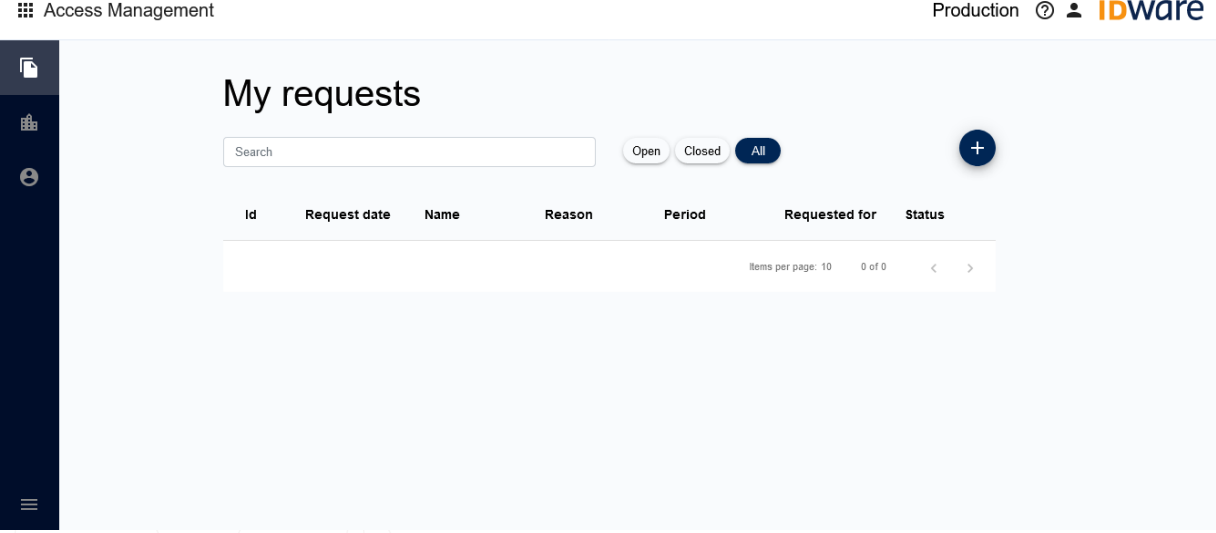

Druk op de plus knop om een nieuwe aanvraag in te dienen.

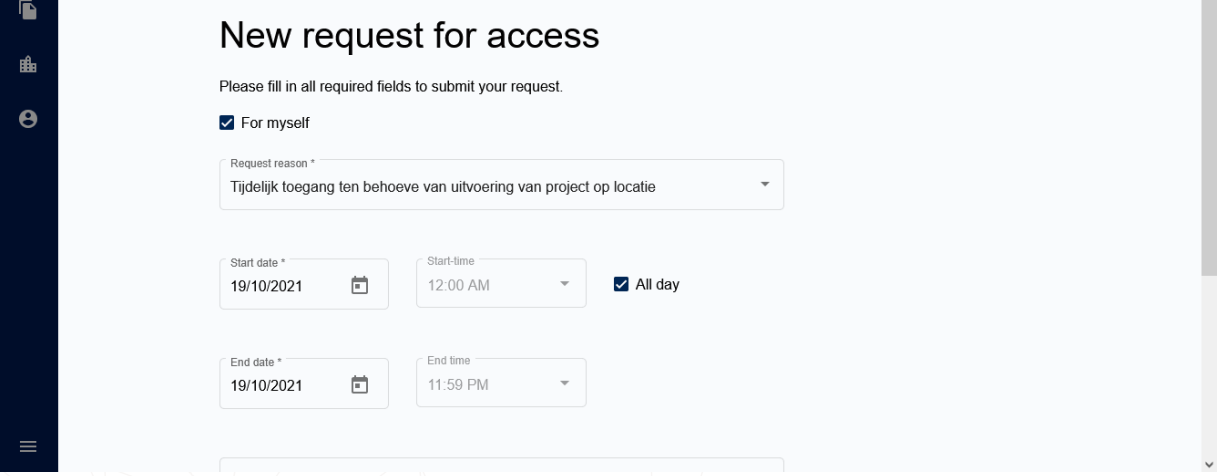

 $\wedge$ 

Normale kaarthouders kunnen alleen voor zichzelf een aanvraag indienen. Employee officers kunnen het vinkje voor "For myself" uitklikken en krijgen dan de optie om naar personen te zoeken.

### New request for access

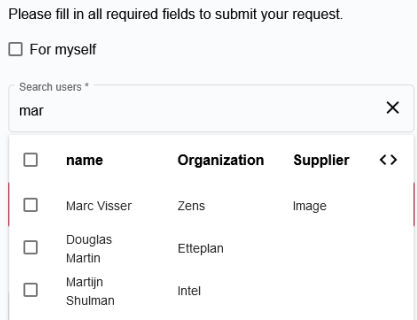

Kies vervolgens een reden uit voor de aanvraag en vul de start- en einddatum in van de gewenste toegangsrechten.

Klik op de plus knop boven de locatielijst en kies hier de locatie in waar je toegang tot wilt hebben.

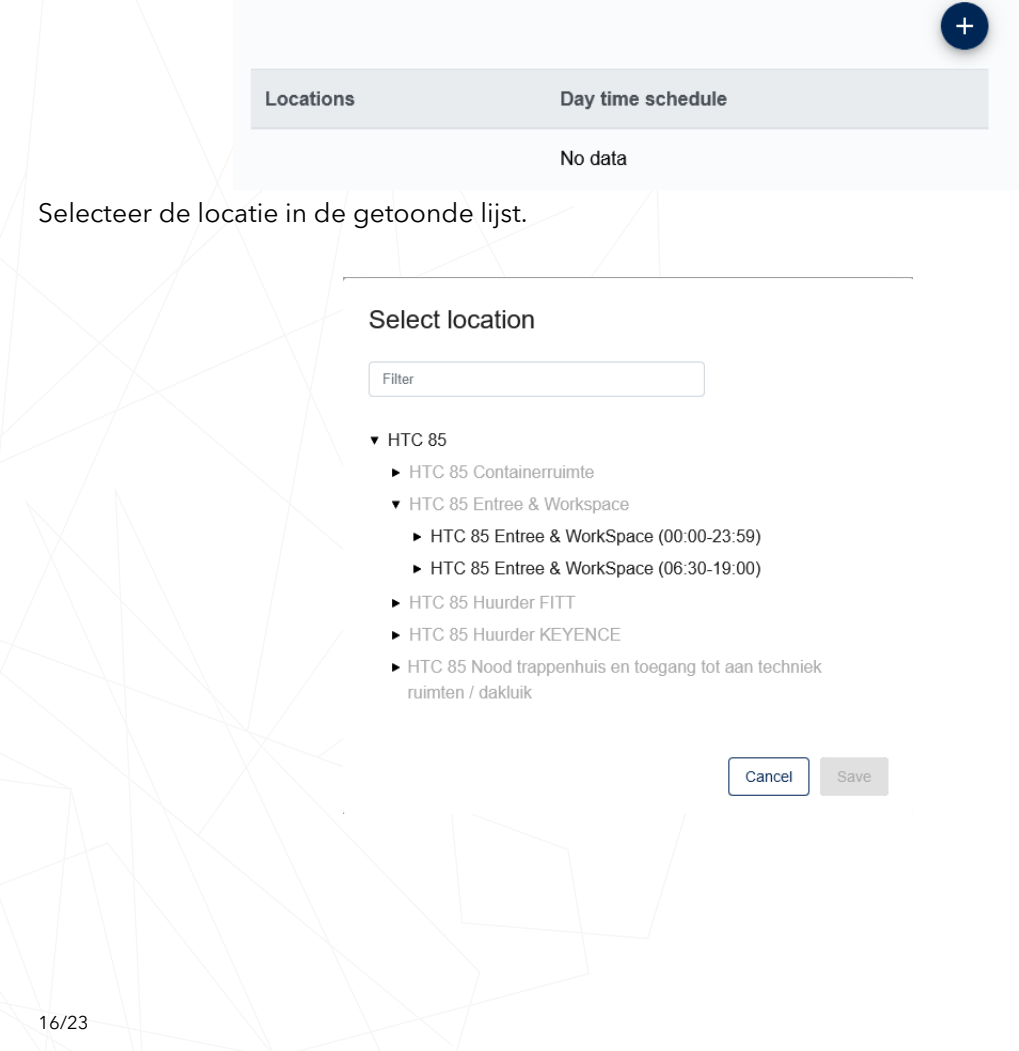

Klik vervolgens op de "Add" knop om de locatie toe te voegen. Het is mogelijk om voor meerdere locaties tegelijkertijd een aanvraag in te dienen.

Druk vervolgens op "Submit request" knop om de aanvraag in te dienen. Je wordt doorgestuurd naar de "My requests" pagina, waarop de nieuwe aanvraag nu te zien is. Door te klikken op de aanvraag is het mogelijk om de huidige status van de aanvraag in te zien.

Het commentaar veld is voor de eigen administratie. Zorg er dus voor dat alle informatie voor de zonemanager in het "Reason" veld staat.

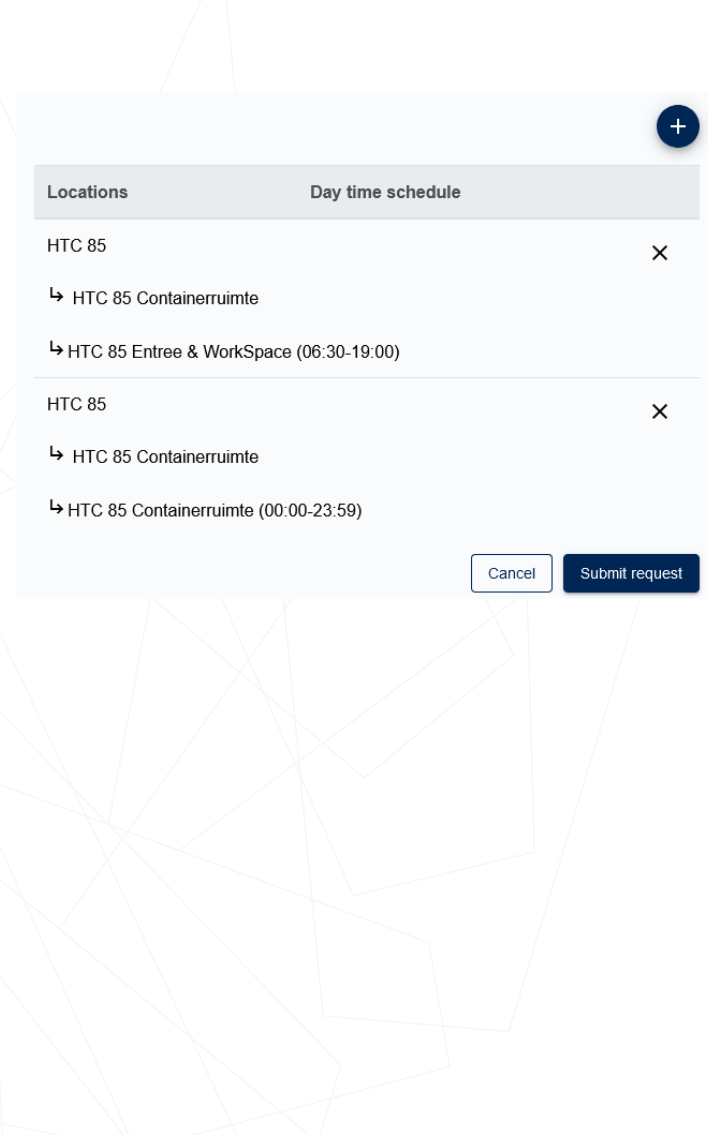

### <span id="page-17-0"></span>4. Visitor Management (Badgehouders)

#### <span id="page-17-1"></span>4.1. Introductie

Met Visitor Management is het mogelijk om bezoekers van buiten de campus aan te melden bij de receptie zodat zij daar een badge op kunnen halen en daarmee binnen kunnen komen.

#### <span id="page-17-2"></span>4.2. Badgehouders – Bezoekers Registreren

Het portaal om bezoekers aan te melden is te bereiken op [https://htc-vmh.cardyourself.com.](https://htc-vmh.cardyourself.com/) Wanneer je nog niet ingelogd bent word je doorgestuurd naar het inlogscherm:

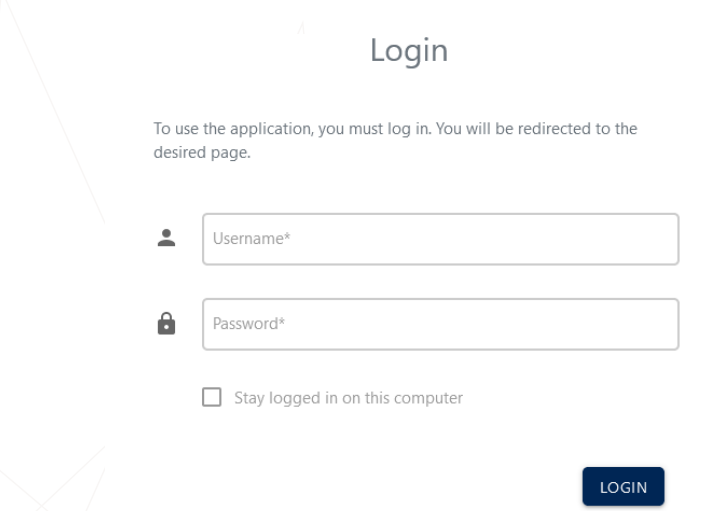

Je gebruikt je badge persoonsnummer (6-cijferige code op je badge) als gebruikersnaam om in te loggen. Op de nieuwe badge staat dit nummer onder je naam.

Password forgotten?

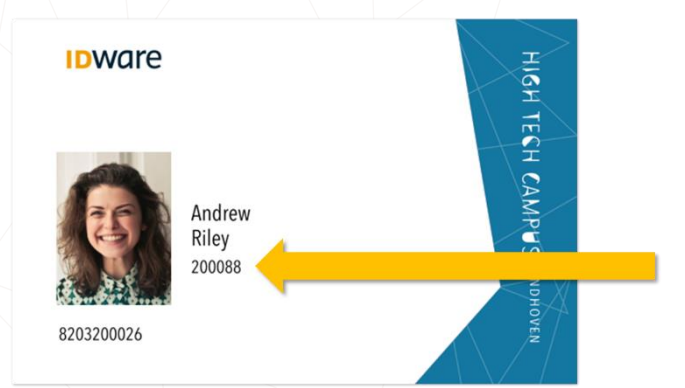

Voordat je kan inloggen moet je eerst een wachtwoord instellen. Dit kan door op de "Password forgotten" link te klikken. Vul in het volgende scherm je emailadres in en je ontvangt dan een link via de mail waarmee je een nieuw wachtwoord kan instellen.

#### Login

To use the application, you must log in. You will be redirected to the desired page.

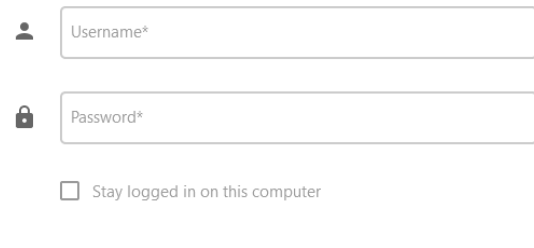

LOGIN

Password forgotten? Let op dat alleen de getoonde speciale tekens toegestaan zijn.

#### <span id="page-18-0"></span>4.3. Afspraak maken

Je kan een afspraak direct vanuit het host portaal maken door op de "+Appointment" knop te klikken. Het maken van een afspraak gebeurd in drie stappen:

#### <span id="page-18-1"></span>Stap 1: Afspraak Details

Vul in het eerste scherm de afspraak details in zoals het onderwerp van de afspraak en de start- en einddatum van het bezoek. Let op dat een bezoekersbadge na uitgifte maximaal 2 weken actief is. Vraag voor bezoekers die langer toegang nodig hebben een persoonlijke badge aan.

De start- en eindtijd bepaalt wanneer de bezoekerspas werkt. Bezoekers kunnen met hun bezoekerspas vanaf een half uur voor de start tot een half uur na het einde naar binnen, maar nooit voor 06:30 en na 19:00.

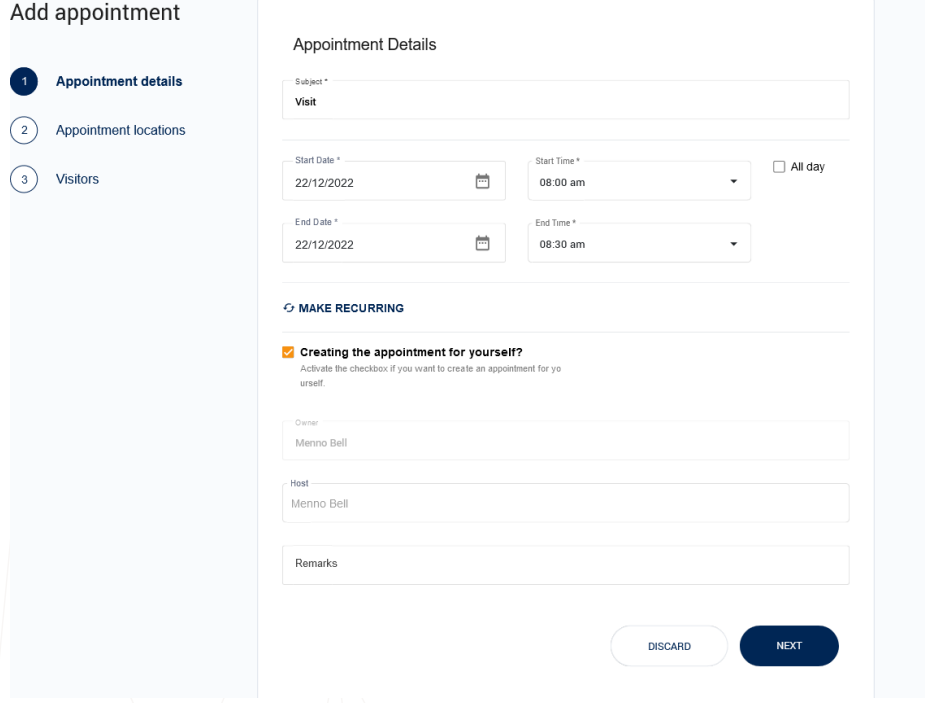

Door op de 'Make Recurring' knop te klikken kan de afspraak dagelijks/wekelijks/maandelijks herhalend worden gemaakt tot een bepaalde einddatum.

Door het vinkje voor 'Creating the appointment for yourself?' uit te klikken kan je on behalf een afspraak maken. Let op dat je dan wel de host moet zoeken én kiezen voordat je door kunt gaan.

In het 'Remarks' veld kan een opmerking worden opgegeven voor de receptie, zoals bijvoorbeeld een telefoonnummer van de contactpersoon.

Klik uiteindelijk op de 'Next' knop om naar de volgende stap te gaan.

#### <span id="page-20-0"></span>Stap 2: Afspraaklocaties

In dit scherm geef je aan waar de bezoeker de bezoekersbadge ontvangt en waar de bezoeker toegang tot krijgt.

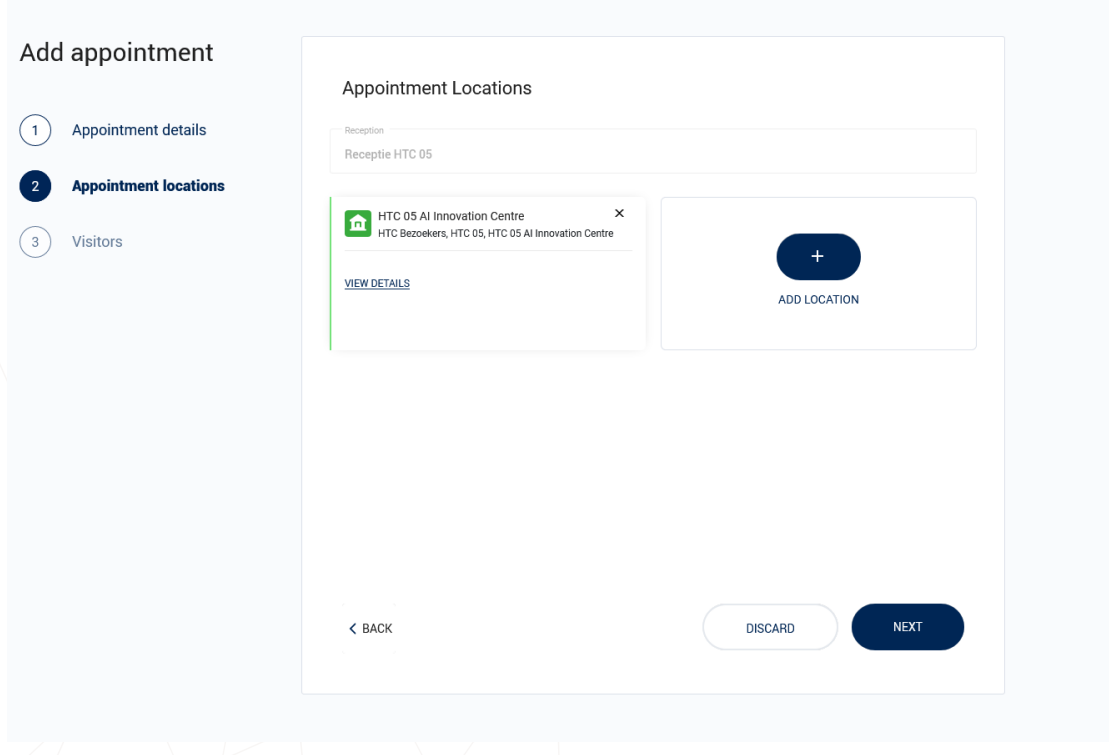

Selecteer hier in het dropdown menu de receptie waar de bezoeker wordt ontvangen.

Door op de "Add Location" knop te klikken kan een (extra) locatie worden geselecteerd waar de bezoeker heen kan. Het is mogelijk om achtereenvolgens meerdere locaties in meerdere gebouwen te selecteren.

Let op dat je alleen de recepties en de locaties ziet waar jouw organisatie toegang tot heeft.

#### <span id="page-21-0"></span>Stap 3: Bezoekers

In de laatste stap voeg je de bezoeker(s) toe die moeten worden uitgenodigd voor de afspraak.

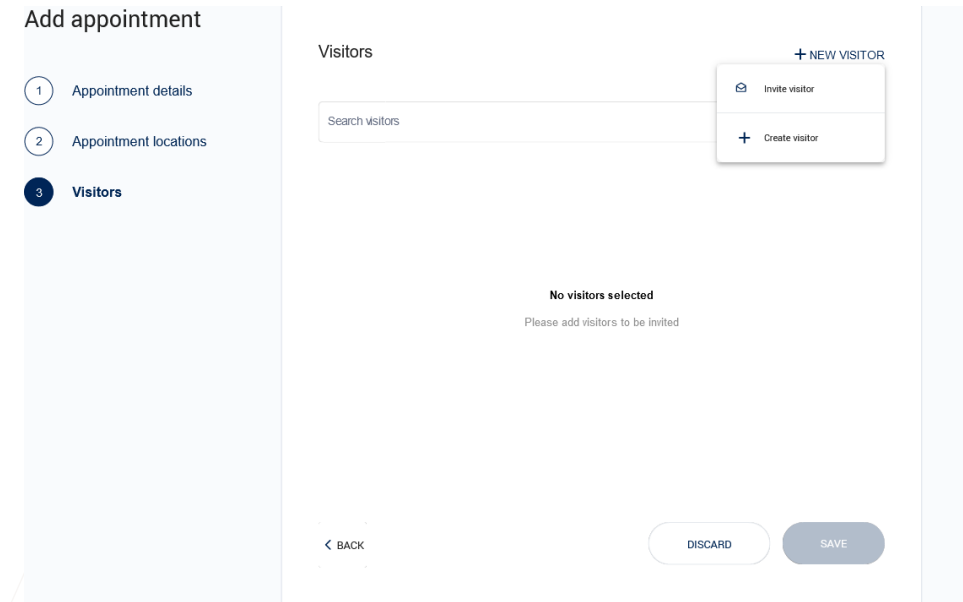

Er zijn drie mogelijkheden om bezoek aan een afspraak toe te voegen:

- 1. Eerder opgevoerde bezoekers kan je terugzoeken met behulp van het zoekveld
- 2. Nieuwe bezoekers kunnen worden op basis van hun emailadres worden uitgenodigd. Zij krijgen dan de mogelijkheid om hun eigen gegevens in te vullen. Klik hievoor op de "+ New Visitors" knop en kies vervolgens "Invite Visitor".
- 3. Nieuwe bezoekers kunnen direct worden geregistreerd. Klik hievoor op de "+ New Visitors" knop en kies vervolgens "Create Visitor". Het volgende scherm wordt getoond:

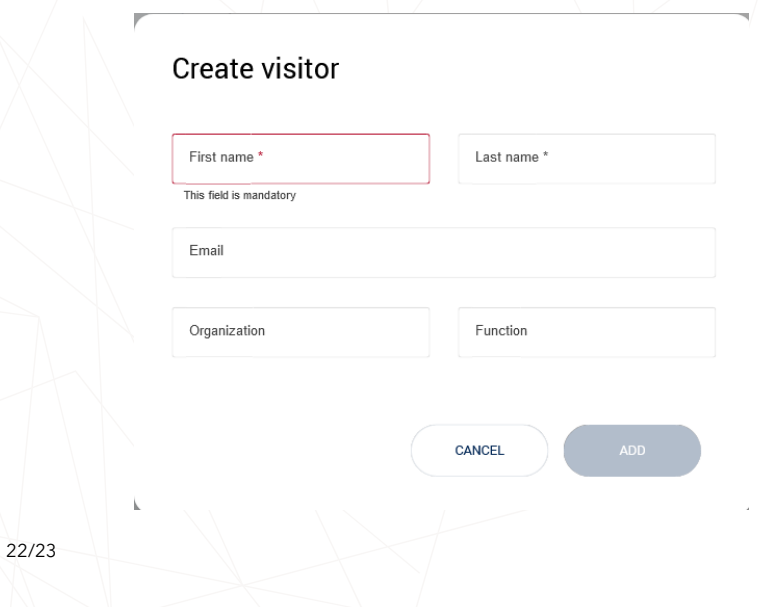

Minimaal moet van een bezoekers de voor- en achternaam worden geregistreerd. Wanneer er geen email adres wordt opgegeven zal er een fictief emailadres worden gegenereerd. Let op dat wanneer er een geldig email wordt ingevuld, de bezoeker wordt geïnformeerd over de afspraakdetails en een map van de campus ontvangt.

Klik uiteindelijk op de 'Save' knop om de afspraak op te slaan als draft of definitief.

23/23